# Logging in to the members area of our website

To log in to our members area you click on the "log in" tab on the website.

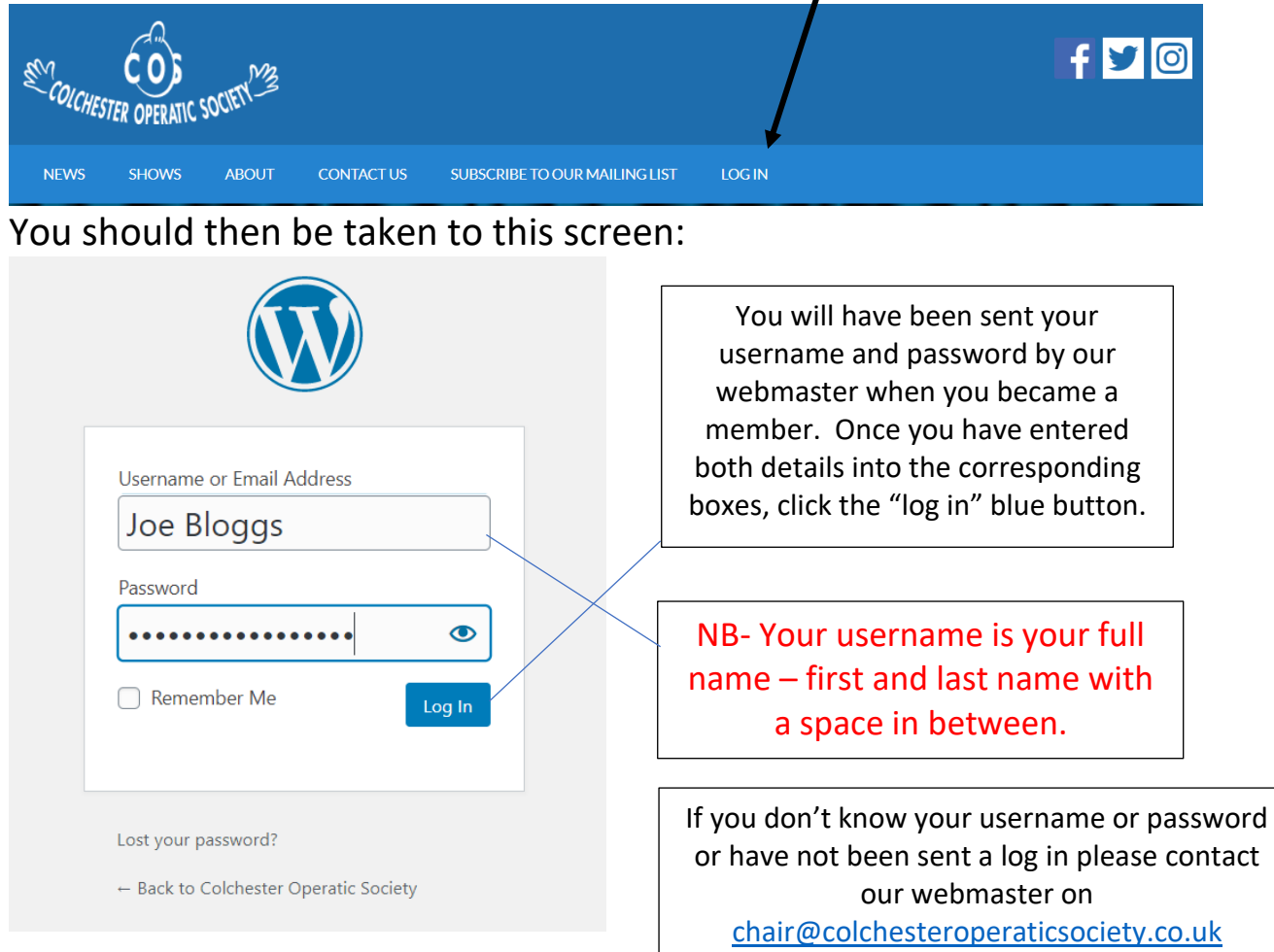

Difficulties logging in to our members area? Try these simple steps and this should resolve the issue…

## **1. Enable Cookies**

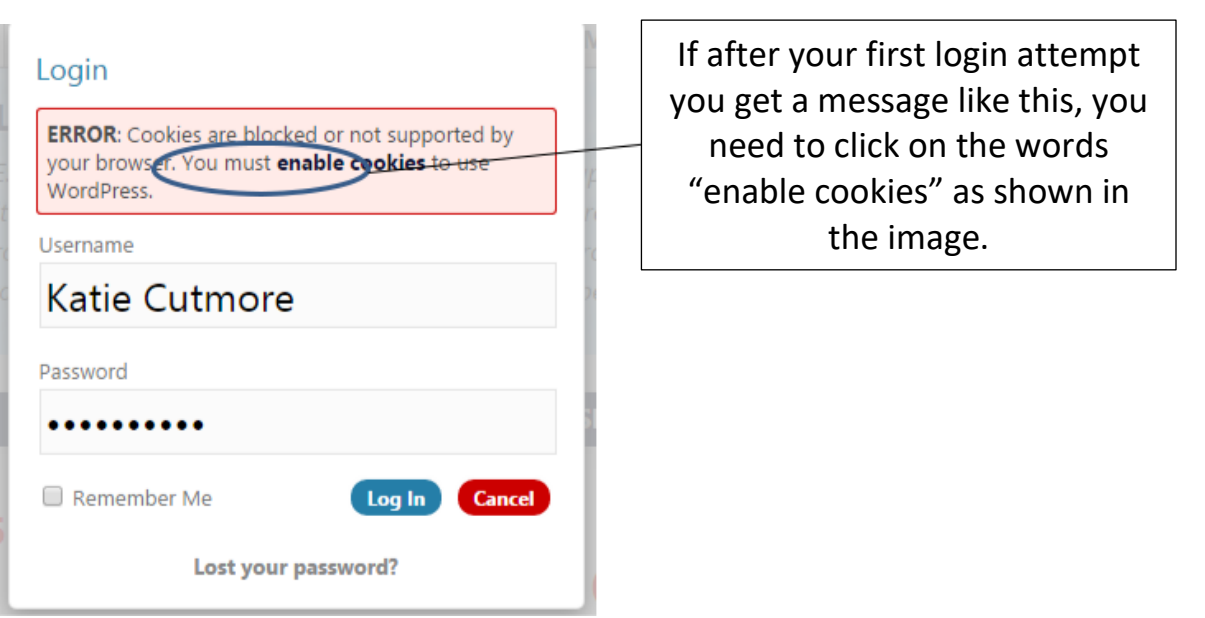

You may then return to the screen below OR to the original log in screen.

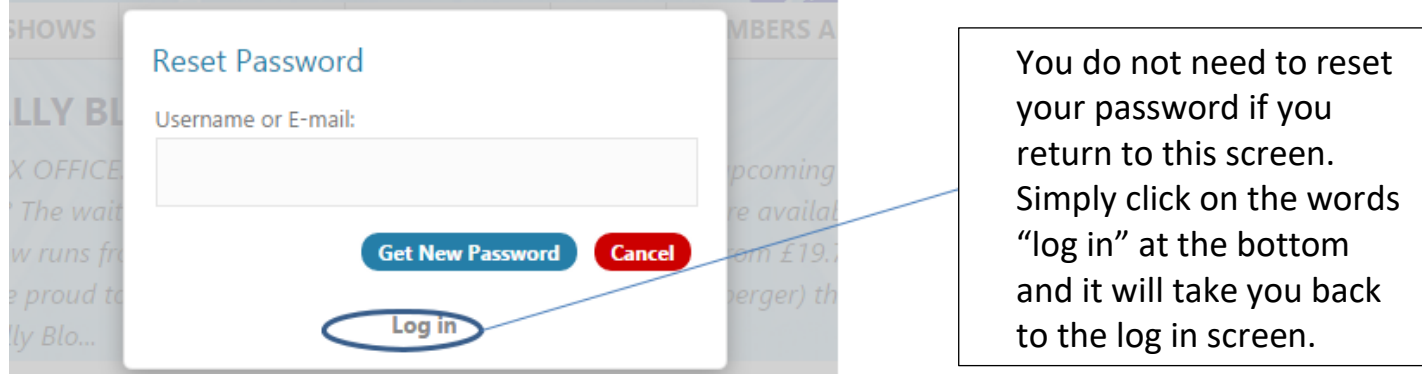

If this doesn't work you may need to reset your password.

#### **2. Reset your password**

If you have forgotten your password or are not able to log in with what you think is your username and password then you will need to reset your password.

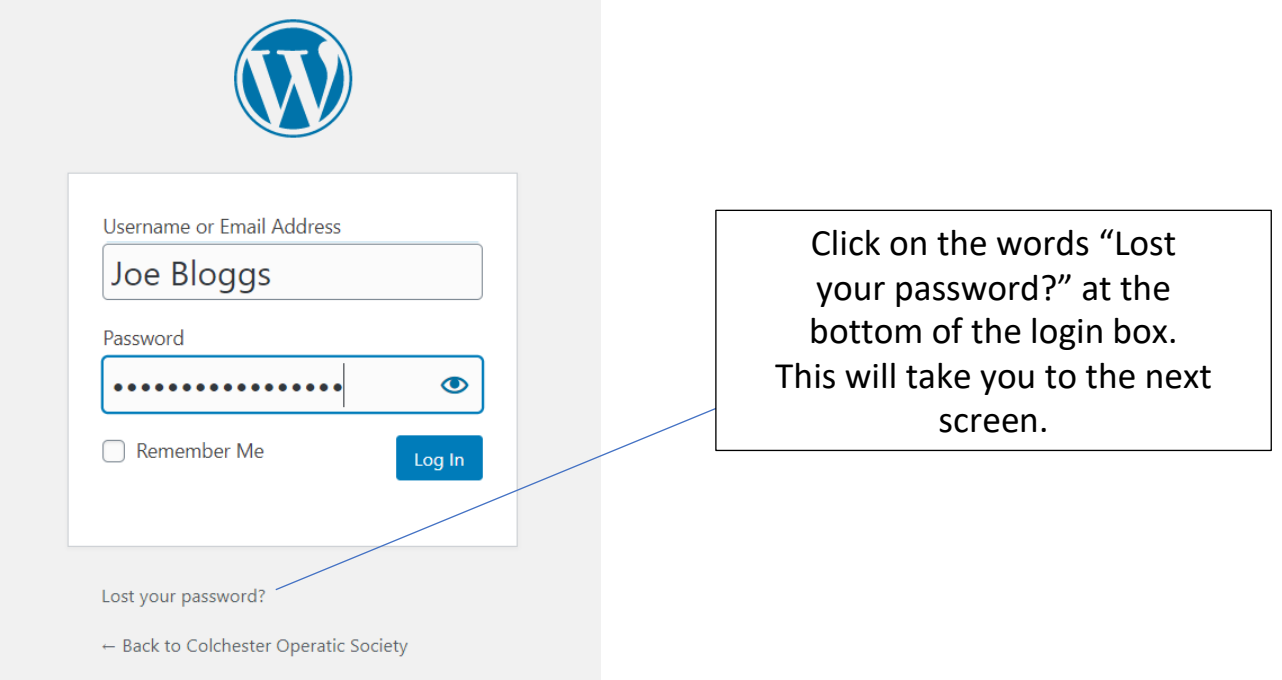

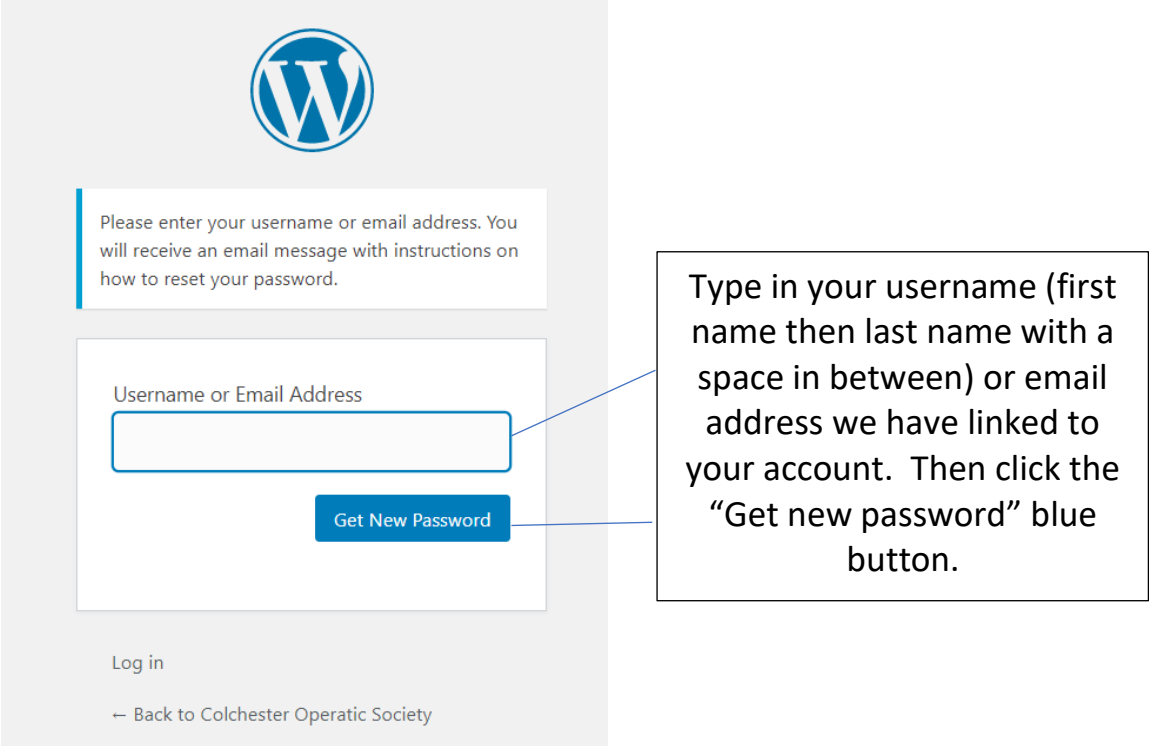

You should then receive an email with instructions and a link to click on to reset your password.

There can sometimes be a delay in receiving the email, so be patient. If you click to get a new password again too soon, the first email link sent to you will no longer work.

The reset password link in your email will have an expiry date so needs to be acted upon in good time or it will not work.

Once you have reset your password you can log in as before using your new password.

If you still need help please contact our webmaster on [chair@colchesteroperaticsociety.co.uk](mailto:chair@colchesteroperaticsociety.co.uk) and they can reset your password for you.

## **3. Exit your dashboard**

Once you have logged in you will be taken to your profile dashboard.

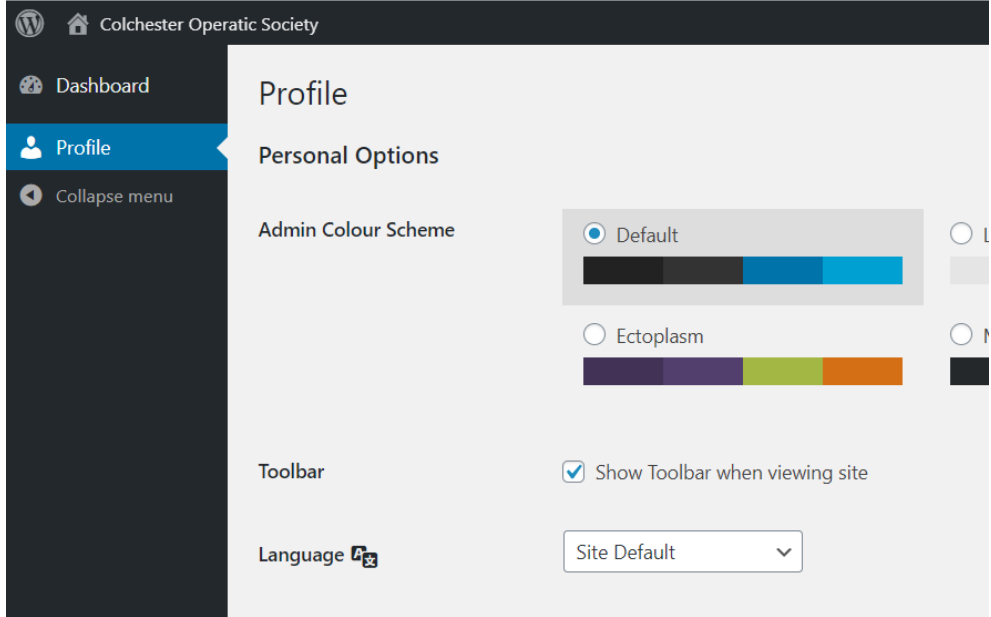

Here you can change your contact details, password and other information.

To view the site and the members area pages you need to click on the House (home) icon top left of the page and click.

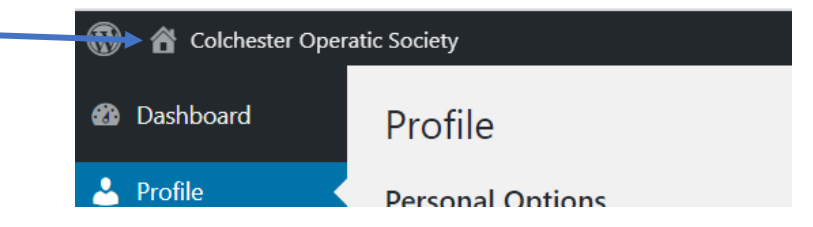

If you hover over the icon a drop down option of "visit site" may appear, which you can click and it will take you to the website.

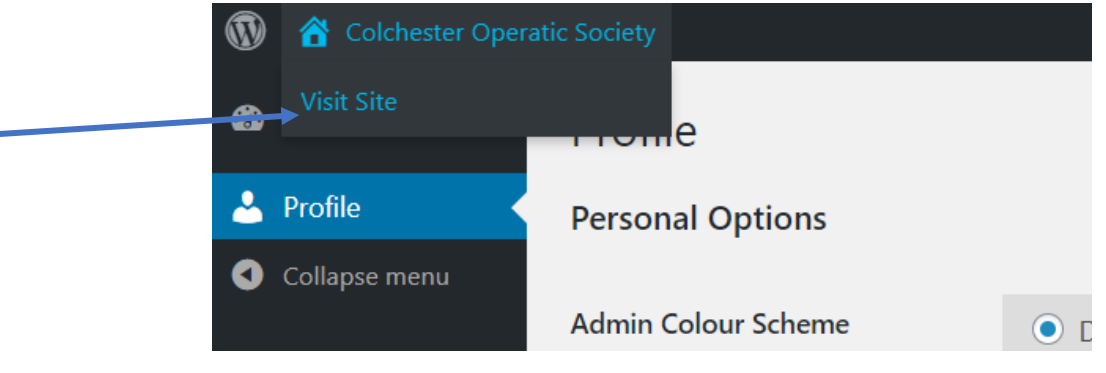

Once you are back onto the site after being in your profile area you are logged in as a member and you may be able to see your name in the top right of the screen.

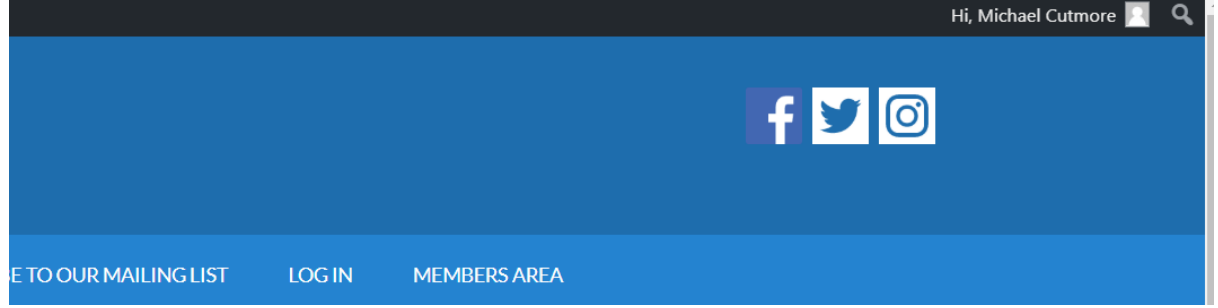

#### Navigating the Members area

To view the members area pages, click on the members area tab (as seen in the above picture). A drop-down menu will appear if you hover over it and you can select a page you want to visit. If you click on the tab it will take you to a menu page and you can click on a link to the page you want to visit from there. NB - To return to your profile dashboard follow the instructions under "logging out" but select the "Edit My Profile" option. When you have finished you need to log out.

## Logging out

To log out find your name in the top right corner of the screen and hover over the person icon.

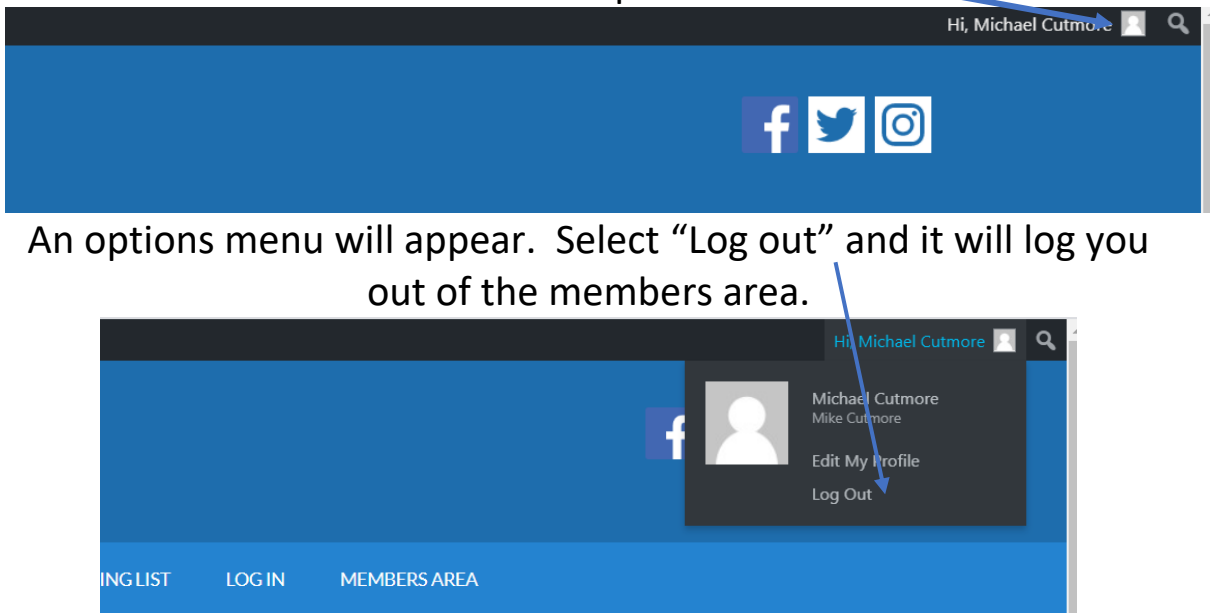

**If you need any further assistance please contact our webmaster on [chair@colchesteroperaticsociety.co.uk](mailto:chair@colchesteroperaticsociety.co.uk)**